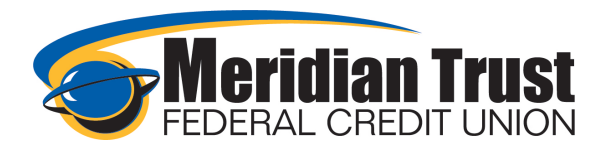

# External Transfers

External transfer accounts can be setup in 2 separate places in online banking. In the Transfer Widget or in the Account Settings.

# Transfers Widget-Classic Transfers

To set up an external transfer account in the transfers widget, select the classic tab and select add an external account.

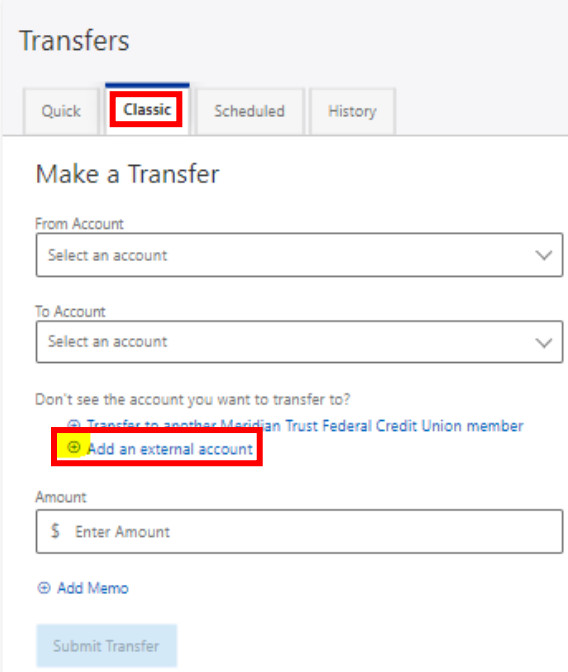

The ACH (Automated Clearing House) transfer policy will present and the *I Agree* box needs to be checked, continue.

*~This only needs to be agreed to once. Once completed, it will not prompt for agreement again unless Meridian Trust updates the disclosure.* 

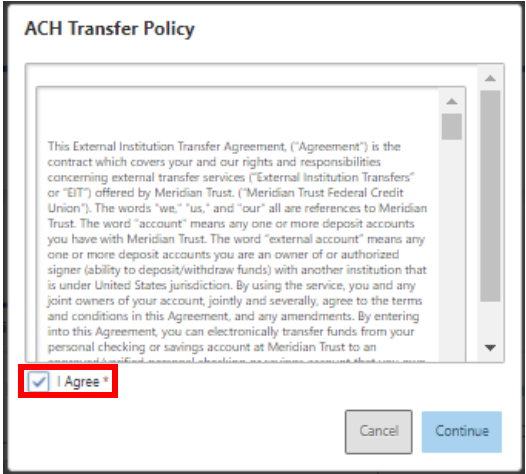

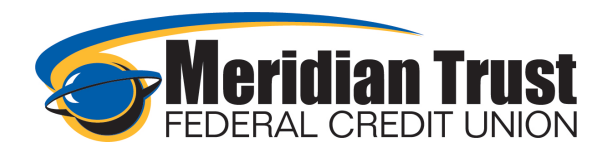

The next box will require your account information. Routing number and account number as well as a nickname that will present in the transfers screens to indicate the account details

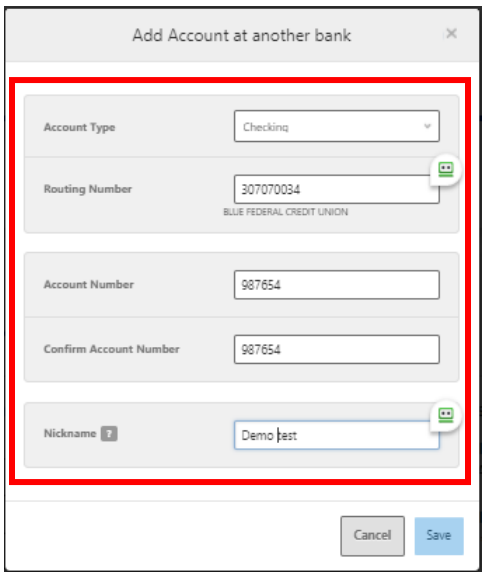

Once entered, multi factor authentication is required to proceed and submit your account. Select email or text, send code. Enter the code from the email or text into the *Enter Code* box, verify

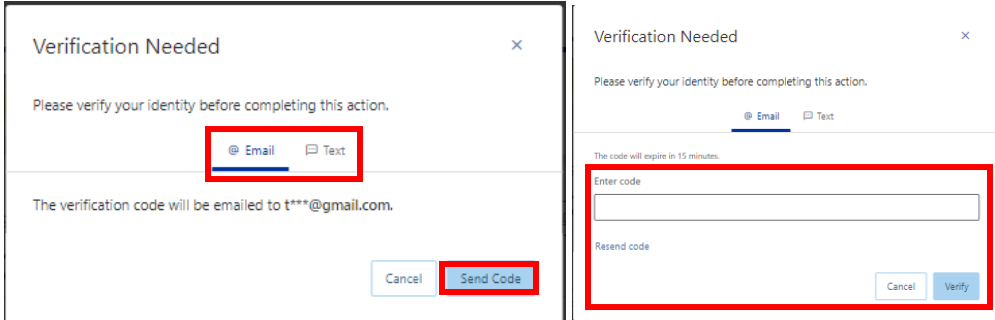

Once verified, the accounts will be saved and the confirmation information will present.

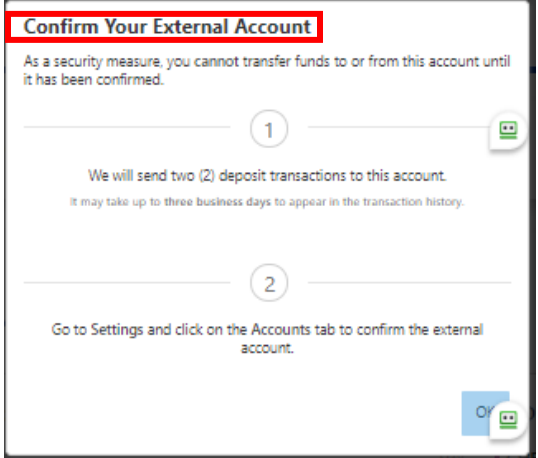

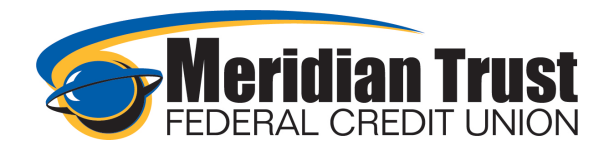

See the *Confirmation* section for information on how to complete the set up process

## Settings

To set up external transfer accounts in the account settings, select the drop down on the top right of the page, next to your name and click on S*ettings*.

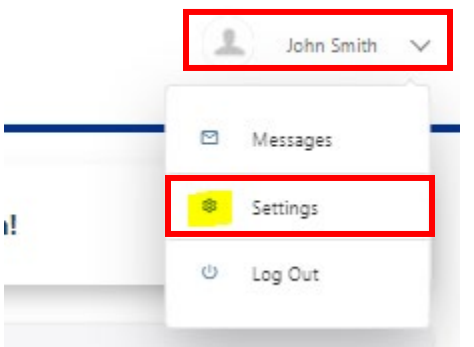

Select the *Accounts* tab and click *Link an External Account*

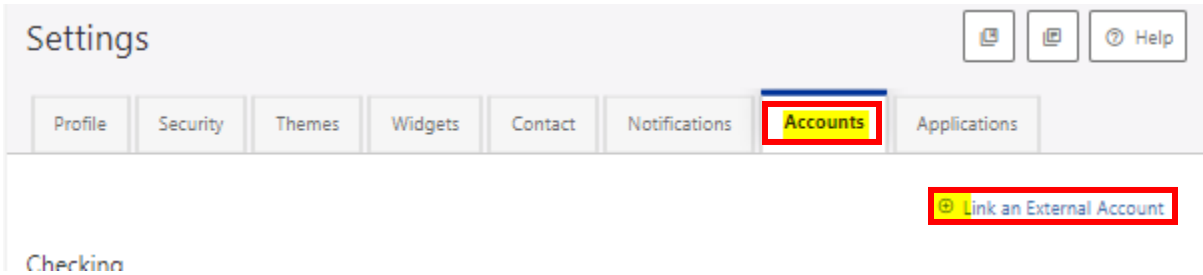

This feature can be used to set up external transfer accounts as well as link external accounts to view balances and transaction information. To set up an external account to transfer to click on *External transfer account*

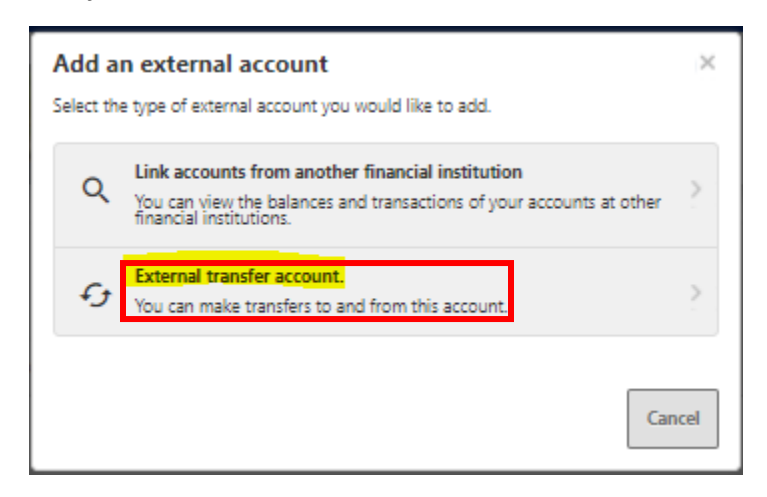

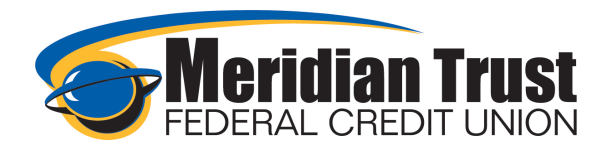

The ACH (Automated Clearing House) transfer policy will present and the *I Agree* box needs to be checked, continue.

*~This only needs to be agreed to once. Once completed, it will not prompt for agreement again unless Meridian Trust updates the disclosure.* 

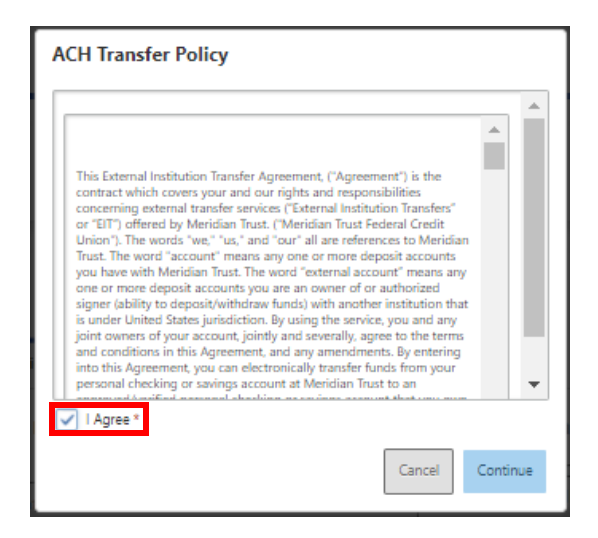

The next box will require the account information. Routing number and account number as well as a nickname that will present in the transfers screens to indicate the account details

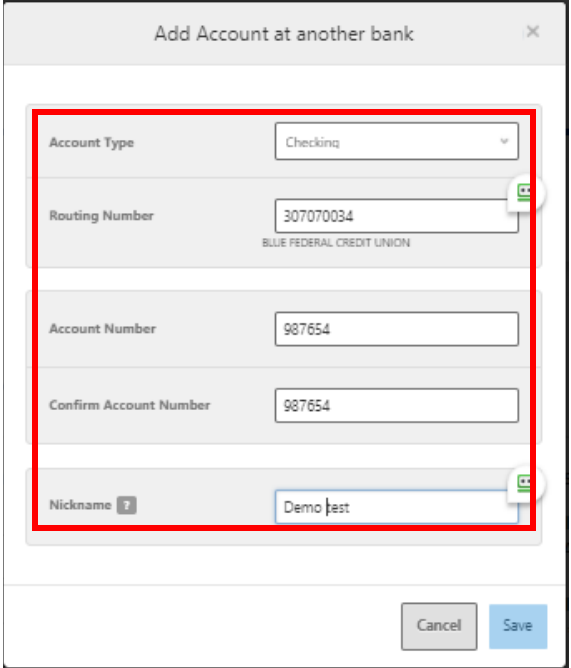

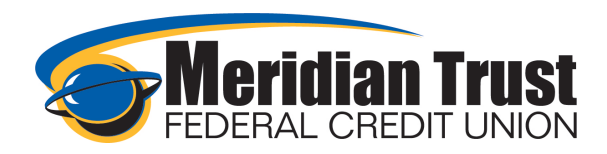

Once entered, multi factor authentication is required to proceed and submit the account. Select email or text, send code. Enter the code from the email or test into the *Enter Code* box, verify

 $\overline{\phantom{a}}$ 

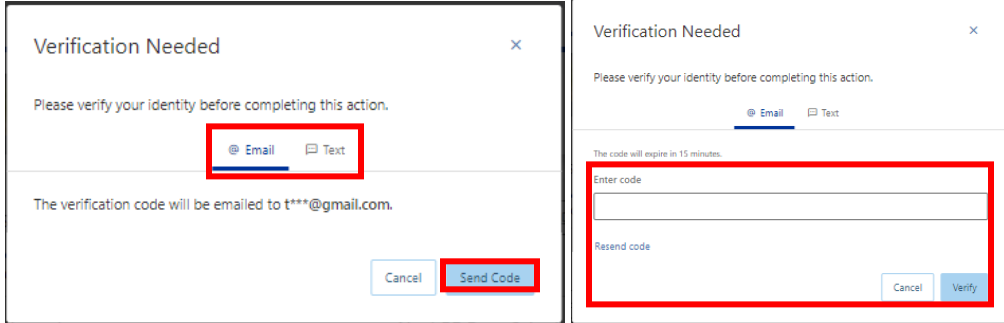

Once verified, the accounts will be saved and the confirmation information will present.

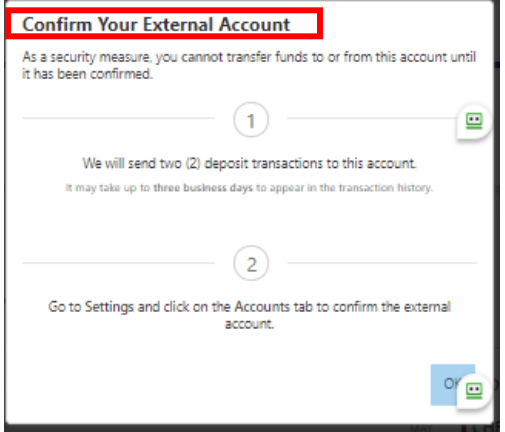

See the *Confirmation* section for information on how to complete the set up process

# Confirmation

Once you have entered your external account information, it is necessary for Meridian Trust to verify that you have access to that account for transfers in and out as well as the validity of the account. This is accomplished by processing 2 micro reposits. These are small dollar amount deposits that go into the account you submitted for you to confirm the amounts as a verification tool. You will need to retrieve these amounts from your other account's transaction history. If you set up the account as an external account, you can see these deposits in the history of the account within online banking.

Once the amounts are retrieved, you will need to enter these amounts in online banking to begin transferring to and from the account. There are two locations that will link you to the confirmation screen. The Dashboard Widget or Account Settings.

### Dashboard Widget

On the Dashboard Widget, an actionable alert will display that you can select to route you directly to the confirmation page.

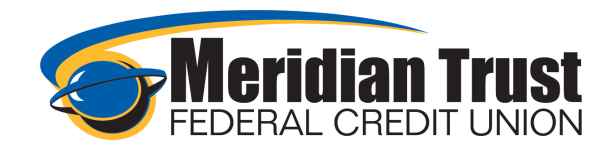

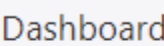

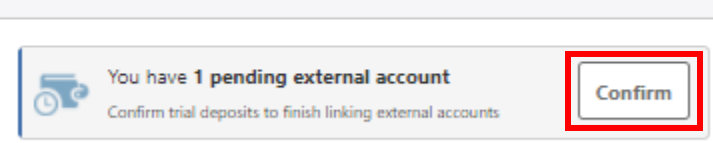

### Account Settings

Select the drop down on the top right of the page, next to your name and click on S*ettings*.

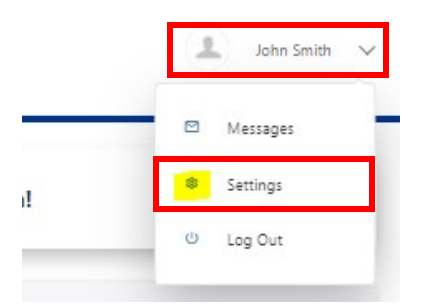

Select the *Accounts* tab and scroll down to the external accounts section, click *Confirm*

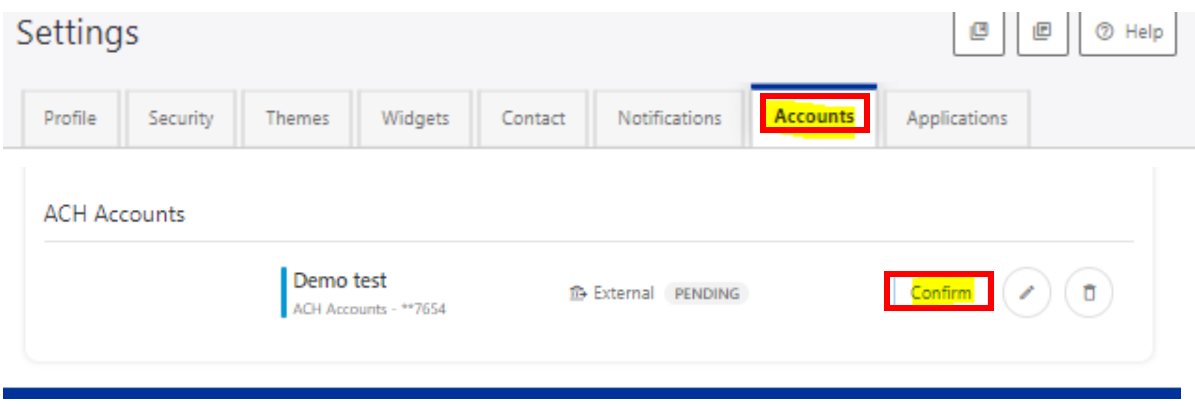

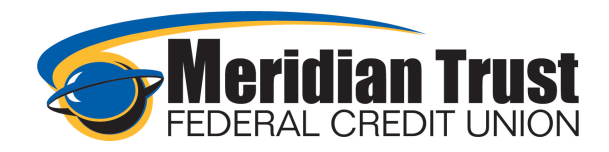

Enter the amount of the deposits in the boxes on the pop up, *Confirm.*

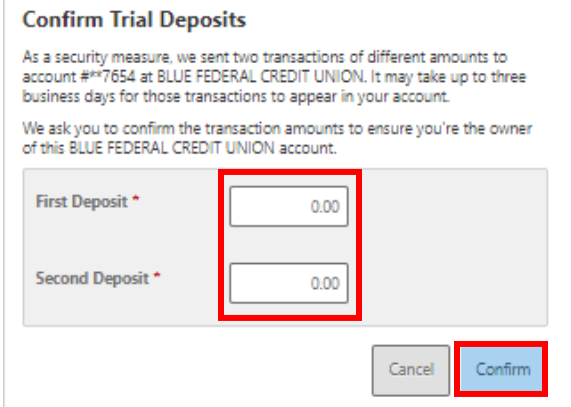

A banner will present at the top of the page confirming the accounts were sucessfully confirmed.

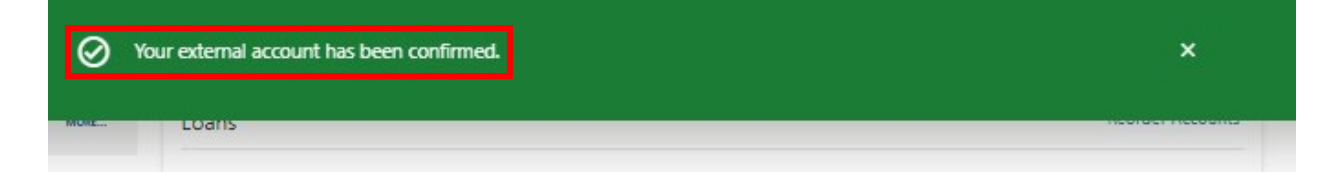